#### **Welcome**

Diary Notes is an app for MAC or MacOS (formerly OS X). Diary Notes is essentially in a series of other programs created for iPhone (Better Diary) and Microsoft Windows (min Dagbok for Windows) by the software developer Morten Steenberg. Latest app is Diary Notes for Mac. Released in 2016.

The program is intended as a comfortable and simple user experience but also offer you the most important thing - to be able to write and use a diary. There are many programs on the market, but unfortunately has many other applications a very tricky way to present what to do and how you do it. We hope that the Diary Notes gives you a better and easier experience, when it comes to writing a diary on Mac.

The program can also be used as a "pasteboard" or as a cut and paste tablet to remember notes. Diary Notes offers you a so-useful search function to locate in text that is made in your diary. You can also create Internet bookmarks with http links in your diary.

The program includes many thoughtful ideas inherited from previous programs, as the software developer Diary Notes previously made. Diary Notes is the latest program, but many features stemming from earlier work and are very thoroughly tested and proven by many users over the last seven years (first diary app was released in the year of 2009).

Is there anything else you wonder beyond this documentation, it is only to make contact. Certainly through our website www.minibase.no - which is also the home belonging to Diary Notes. You can get inspiration and get support related to the app Diary Notes.

## **Main Screen**

From this main screen you can do anything you want with it. The app relies only on using one window. There is no other activity windows in the application outside the help window. From this main window, you can do everything you need to have a diary in operation. You can update, write new pages, delete etc. It is important you have all what you need in one window, ready for you. The main screen is divided into four major parts.

#### **1. The calendar**

On the left upper side of the screen we have the calendar and we call this calendar. Here you can click on the desired day of the month then you will automatically get the contest of this date into the text editor. If there is no entry for that day, you will get a blank page into the text editor you can start writing on. Has this day any contents, you will receive the text and what is containing direct and you can continue to write or modify this content. Note that the day that the entry has a yellow small circle on the actual date. This means that there is something written in for the day. This gives you a

nice overview on what days of the month you've written something. Toolbar: The calendar also has a bottom row of buttons where you can navigate around the calendar. The middle button is today. This button lets you always get to the current date. And is convenient if you have been laid off from today, and would quickly return to today's date. Button arrow on the left lets you go one month back time. Button with two arrows to the left can be caught each year back in the calendar. The buttons to the right of "today" does exactly the same as the buttons on the left, but here you go respectively month by month ahead and every year going forward.

#### **2. Diary list**

On the left side, at the bottom you have the list of all entries you have in your diary. From here you can choose directly forward a previous entry you have in the diary di. In this list, only the entries you have saved is showing. So here you will not see days you have not written anything. Search Options : You've also have the opportunity to search in the diary. In the search field, you can enter the desired text you want to search in the diary. If something is found, this will be updated in the list and the list will now only contain entries that match the search query you entered. You can also choose whether to search in ascending order or reverse. I.e. by clicking the arrow to the right of the search box, the search results will alternate between being in

ascending or descending order. You'll also left for this input field to see how many hits you have on your search. Optionally, the number of records (days) you totally have the in you diary - if you have not entered any search text at all.

## **3. Buttons to the top right**

**1. Input field**. First you have en input field to type in your password - if you are using this function in the app.

**2. Lock button**. This button works in two ways. 1; if you have activated password protection of the diary and press this button, you will lock the diary - so that others do not see what you have written. 2; you get a small window up and you have the option to register a password, so you can use the input fields to enter your password every time you start the app. Or you can enter the current password to disable all password protection in the app. **3. The cloud**. This is an important part of the app. Here you will see a small window where you can perform a complete backup of the entire diary to iCloud Drive. We mines that you must have an active iCloud account and that you must have Internet access to make use of this opportunity. In this window, there are only two buttons where you have the option of either taking a backup or do a complete restore. Do not forget that restore overwrites your current diary. So if it is a long time since you made a backup when you start a restore, data can be lost! This window will also try to inform

you if you have a backup in the cloud, and when this is dated and what size this backup has. *Remember if you use password in the diary. The function restore and delete iCloud backups is disabled if you have not entered the correct password to open your journal*.

**4. Information**. Here comes Info Window with copyright up. You can also see which version of the app you use.

**5. Help**. This file you when looking in now. The app has a built in complete documentation for Diary Notes. You can also visit our website to get this in pdf format if you wish.

### **4. The main editor associated with Diary Notes**

This is a crucial piece in the entire app. This is the editor to write in your diary. You can use most features you already have on your Mac, as cut and paste. You can also "paste" in small images, text from HTML pages, links etc. Here there are really only fantasies that stops. Do not forget that you can change font types, font sizes, ant background color and foreground color.

### **Other information**

**⁃ Delete an entry**

Deleting an entry for a desired date, is done by highlighting all the content in the editor and then delete this with the Delete key. When you

subsequently move to another date, you will see that the yellow circle disappears from the day you erased the contents. This is the way to delete a day entry to the diary.

### **⁃ Close the app**

Click on the red circle left of the window. Or press the ESC key to exit quickly. All work created are saved automatically before the app quits.

### **⁃ Autosave**

This application has no save button. All in Diary Notes are automatically saved. And when you exit the app store all the work you've done automatically. It could not be.

# **⁃ How to upgrade from 30-day trial to the full version**

First we're happy that you want to buy the full version of the app Diary Notes. There are many hours behind the production of app. And the price you paid each this. AND thought of every opportunity you get to the future use of Diary Notes. First let us explain one important thing and that is that you can move the database with all the entries you have made in your diary. Your new full version you buy is in a protected area of your hard drive. Something Apple calls "sandboxed". I.e. the program can not be without your choosing it, stir or touche any other files on your computer. This gives you a good sense of security. So, well back to how

you import your "old" diary back to the new purchased version of Diary Notes. This is very simple, but requires that you have an Internet access and can use iCloud Drive from your Apple account. Follows this: Press the button with the drawing of a cloud at the top of the right side of the main screen of the old app. Then choose to take a backup. Wait so happy a few minutes - depending on how large your backup may be, it may be prudent to maybe wait some longer. It is important that this is something you must do in the "old" version of the program. Once you have completed this, you can go into the new full version to choose "restore" and suddenly everything is back!

### **⁃ iCloud and Diary Notes**

Yes, you can backup both app and all the data to iCloud. Just turn on iCloud support in your system settings for iCloud on your Mac and include app +data backup to iCloud for Diary Notes. Seamless record to record of diary entries a not supported over multiple machines for the same time. Apple's iCloud system and the Diary Notes database system is not the same. Hopefully in the future this will be an option, specially if Diary Notes enter the iPhone and iPad world.

### **⁃ What does the editor support?**

Diary Notes use RTFD format to store data. Read more here [https://en.wikipedia.org/wiki/](https://en.wikipedia.org/wiki/Rich_Text_Format) [Rich\\_Text\\_Format](https://en.wikipedia.org/wiki/Rich_Text_Format) for this format. RTFD is an

enhanced version of RTF, with has support for images. This is an lightweight "word processor". You can format your text in many ways, drop small images. Cut/Copy formatted text from other pages in your system og paste this to the Diary Notes editor without loosing format.

# **Updates in Diary Notes**

### **v1.0**

First build. Released on Mac App Store, October 2016.

### **v1.1**

- Disabled «Esc key exit» while performing backup and restore functions.
- ⁃ Improved icons and images used in the app.
- ⁃ Added function to delete backup in iCloud Drive from Diary Notes (some people are not comfortable with the file/folder system on a computer. And therefore it is important to have the opportunity to do this from Diary Notes, to delete old backups in iCloud from Diary Notes).
- Disabled restore and delete backup function when password is not entered.
- Some small bug fixes and some updates in the documentation.

#### **Wiki**

 **WIKI All you need to know about Diary Notes for Mac**

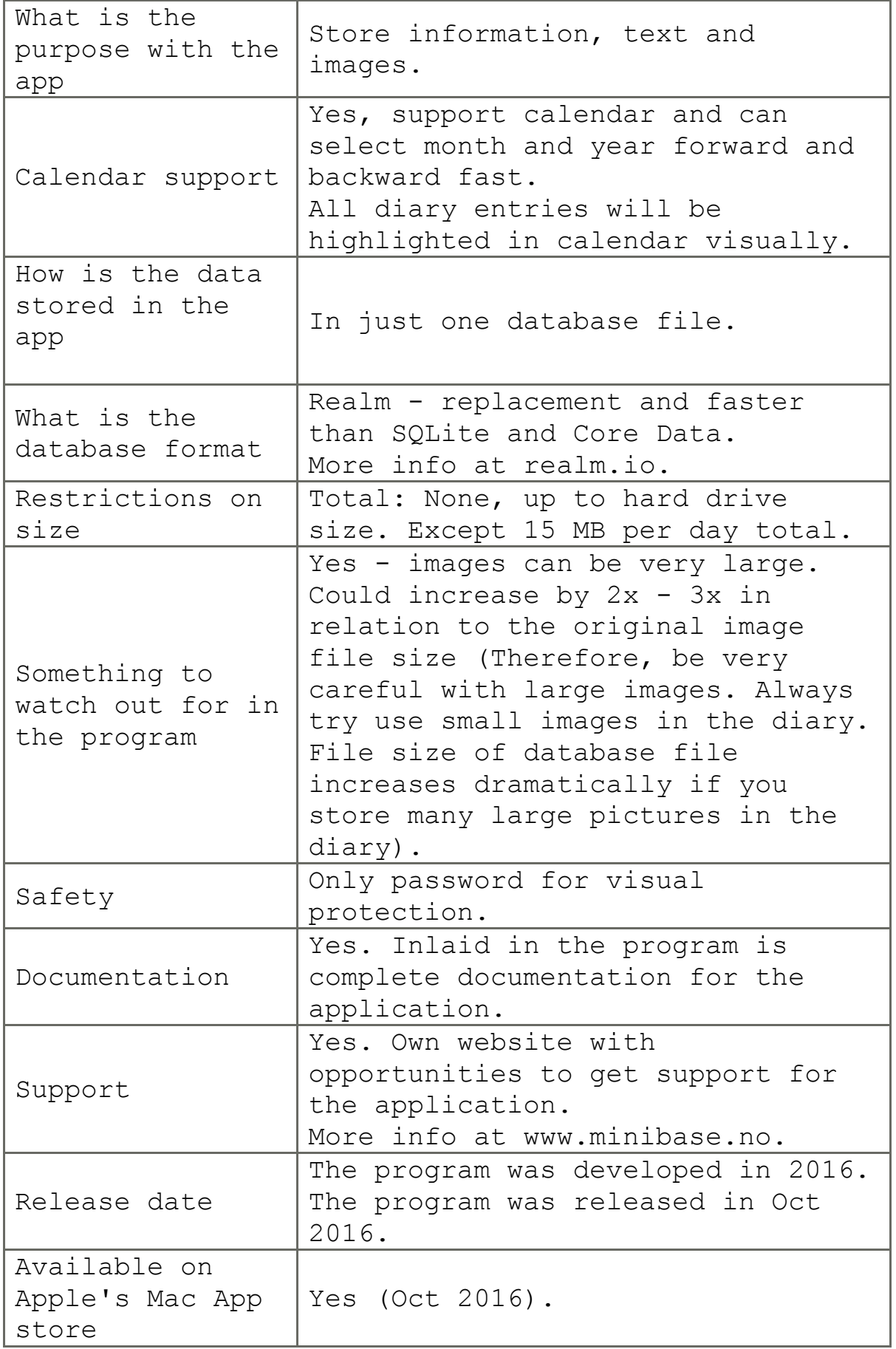

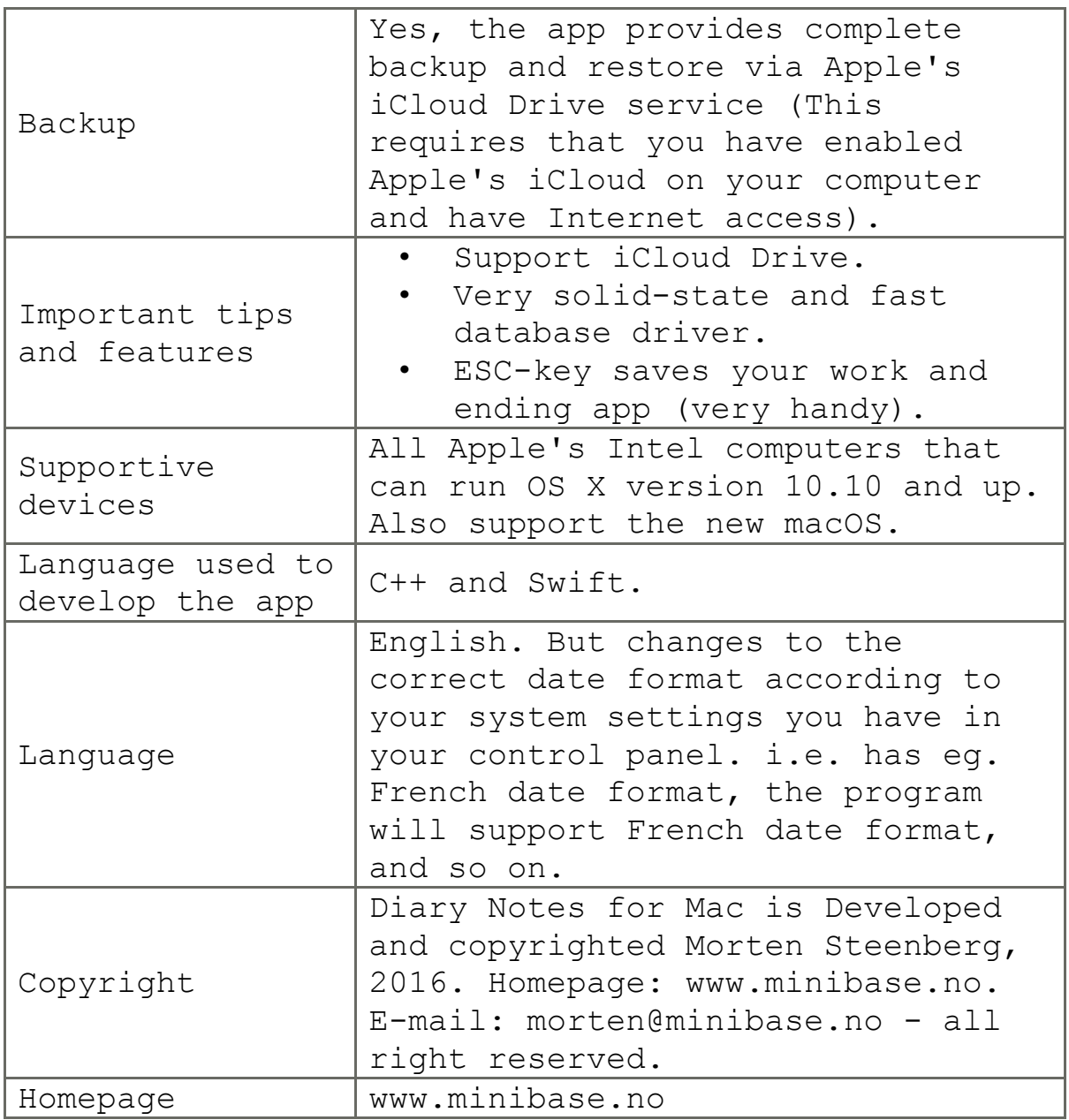

For more information about Diary Notes for Mac. Please visit [www.minibase.no](http://www.minibase.no) for more information. Diary Notes Doc revision 1.0.55 (Oct 2016)